## Cvičení č. 4 – družicové snímky

Úkoly:

1. Vytvořte trojici materiálů : družicový snímek vybraného území nepopsaný + družicový snímek stejného území s popisem + textový soubor – slovní, odborný geografický popis sledovaných skutečností na snímku, cca do ½ stránky normostrany (Landsat)

2. Vytvořte animaci s družicových snímků zachycující vývoj počasí, pohyb front a oblačnosti nad Evropou (Meteosat)

3. Zobrazte vybrané území pomocí Sw a dat na Google Earth ( stáhnout z Internetu, instalovat)

## Protokol č. 4

1.Zadání

2.Řešení:

úkol 1 – uvést text popisu, tisky obou snímků, snímky ve formátu \*.bmp přiložit na CD úkol 2 – do protokolu pouze printsceen

úkol 3 - do protokolu pouze printsceen

3.Závěr: popsat, jak a zda využijete DPZ materiály při studiu a příp. v učitelské praxi

Příloha - postupy

## 1. Animace družicových snímků

Úkol: Sestavte animaci z snímků družice METEOSAT ze dne x. Postup:

- 1. 1. Vyhledejte stránku http://www.chmi.cz/meteo/sat/sat\_main.html
- 2. Označte myší vybrané snímky podle data a hodiny snímání ( doporučuje se např. dnešní či včerejší den)
- 1. Zadejte "Nahraj"
- 2. Ovládejte animaci tlačítky na liště, pro spuštění animace  $\mathbb{R}^n$
- 3. Sledujte vývoj oblačnosti, popište její průběh na snímku a porovnejte se počasím příslušného dne, tak jak jste jej vnímali.

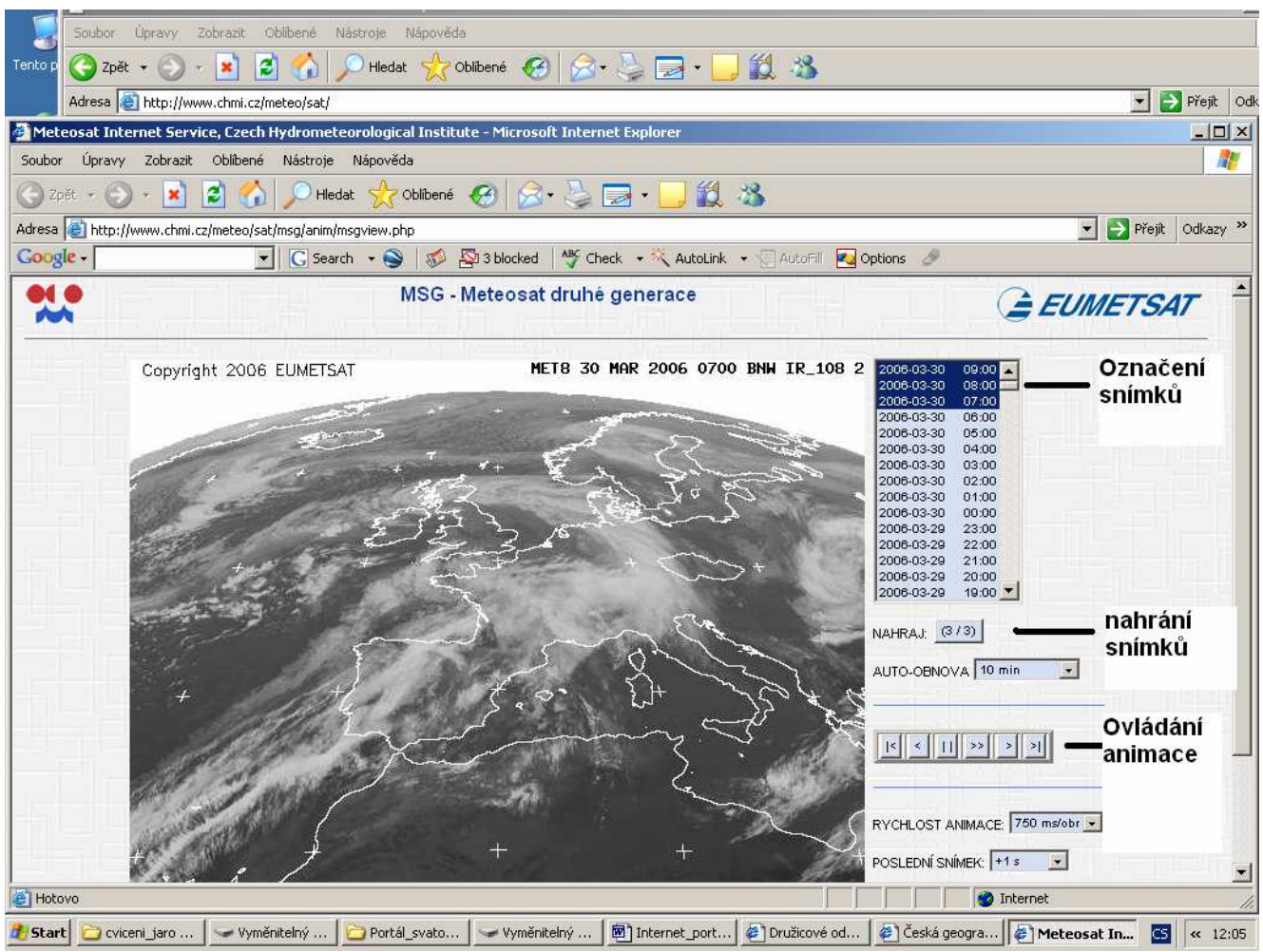

Obr. 1. Animace ze snímků družice METEOSAT, její ovládací prvky

2. Družicový snímek vybrané oblasti světa a jeho popis

Úkol: Vytvořte vlastní obrázek snímku družice LANDSAT z vybrané části světa, s pomocí mapy identifikujte výrazné objekty na snímku a napište jejich název.

## Postup:

- 1. Vyhledejte stránku https://zulu.ssc.nasa.gov/mrsid/ Na stránce je žlutými obdélníky naznačeno pokrytí území družicovými snímky.
- 2. Oblast si přibližujte klikáním myši ( zkontrolujte, zda pro přibližování je na dolní liště nastaveno " IN", případně rychlost přibližování např. 2\*, 8\*, při zadání "OUT" se od oblasti "vzdalujete"). Přiblížení provádějte do úrovně, kdy se objeví žlutě napsaná čísla snímků.
- 3. Teprve nyní vyberte družicový snímek příkazem "Select Image" (Vyber snímek kliknout do kolečka před příkazem a pak myší na číslo snímku), objeví se druhé! okno s nadepsaným číslem snímku. Znovu zkontrolujte, zda jste otevřeli družicový snímek ( někdy může být krytý pod úvodní stranou, pak klikněte na jeho horní lištu, příp. se neotevřel – na liště nástrojů pro ovládání Internetu je varování" Okno je blokováno" – kliknout a zadat "odblokovat")
- 4. Prohlédněte si družicový snímek, rozlište pohoří, vodní plochy moře a velká jezera, velké řeky a velkoměsta. Snímek je v nepravých barvách, proto města se jeví ve fialových odstínech, zemědělské plochy jsou zelené ale i růžové, voda je temně či světle modrá dle hloubky či obsahu plavenin.
- 5. Vyhledejte v atlase podle mapy názvy pohoří, moří, jezer, řek, velkých přehrad a velkoměst, která na snímku vidíte. Velmi zajímavé jsou i snímky oblastí bez vegetace – pouští s dunami a oázami, slanými jezery či naopak meandrující toky sibiřských řek, oblasti pokryté ledem atd.
- 6. Snímek můžete přibližovat, používejte tlačítka pod snímkem Zoom a Size ( při zvětšení počtu pixelů získáváte ostřejší obraz). Pokud jste se při přibližování "ztratili", nastavte zoom na malé číslo, uvidíte pak větší celek a rychleji se zorientujete.
- 7. Předpokládáme, že jste již přiblížili družicový snímek do oblasti, kterou jste si vybrali. Pro další zpracování doporučujeme dát okno snímku do středu obrazovky a pořídit si obraz obrazovky pomocí klávesy PrintScreen (na klávesnici v horní řadě stiskněte Print Scrn).
- 8. Otevřete program Malování ( přes Start/Programy/ příslušenství/Malování
- 9. Vložte obrázek obrazovky dvojklikem CTRL + V, uložte (Soubor/Uložit jako)
- 10. V programu Malování můžete vyříznout pouze družicový snímek a znovu uložit, získáte tak snímek bez nadbytečných lišt. Pomocí nástrojů pro text můžete prvkům přidat popis, lze využít nástrojů pro text a měnit typy a velikosti písma a jeho barvy. Vhodnější způsob popisu je bez podložky textu, která působí v snímku rušivě.
- 11. Pokud se vše napoprvé nepodaří, opakujte postup a všechny kroky si zapisujte
- 12. Při identifikování snímků a popisu pracujte vždy s mapou odpovídajícího měřítka, obrázky ukládejte.

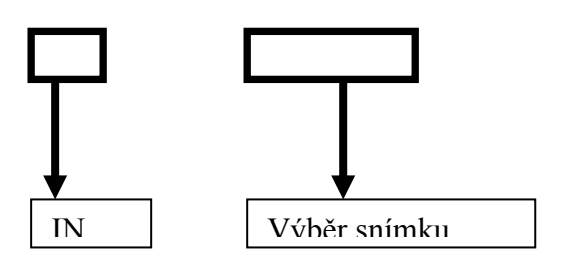

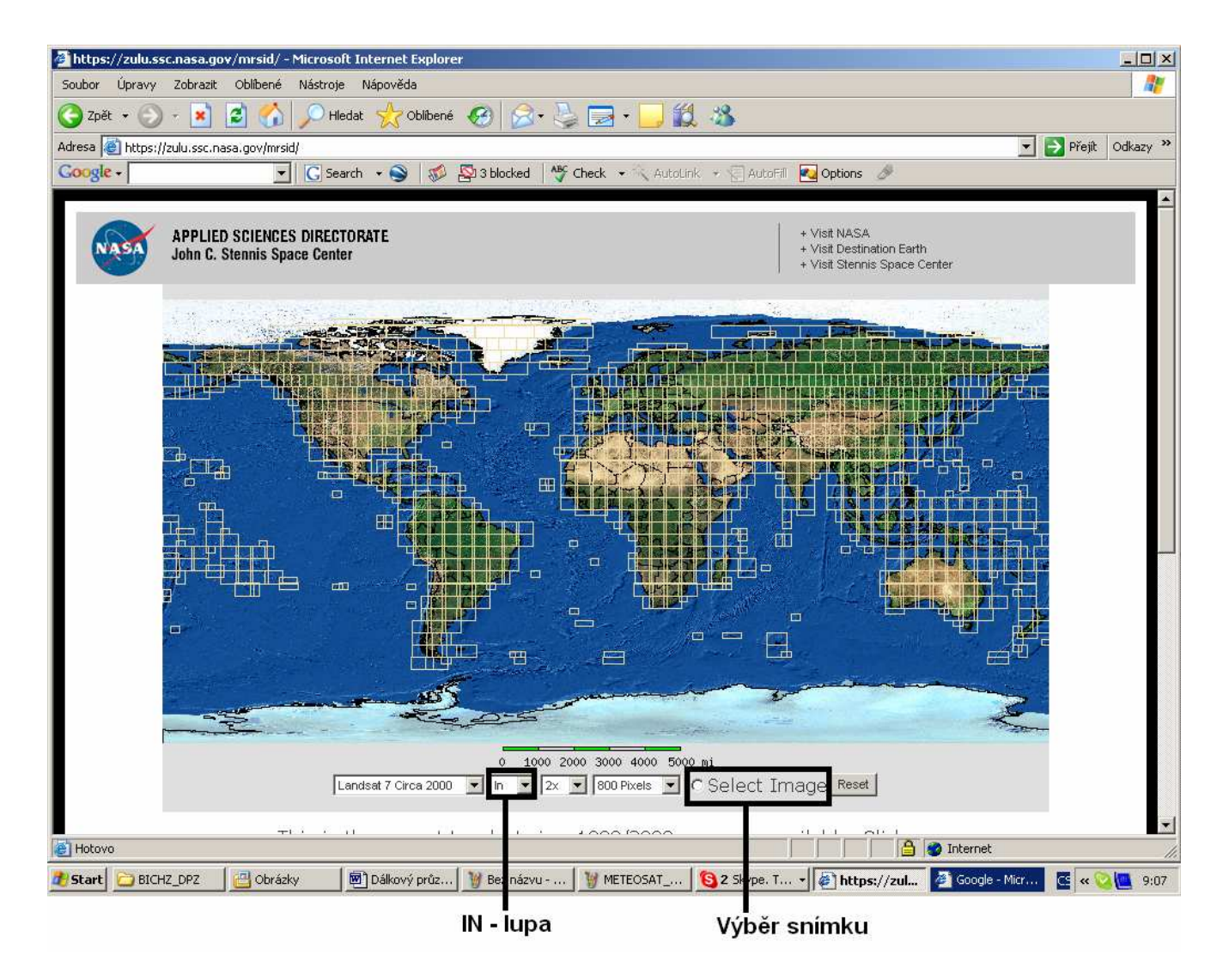

Obr. 2. Úvodní stránka s naznačením pokrytí světa snímky z družice LANDSAT

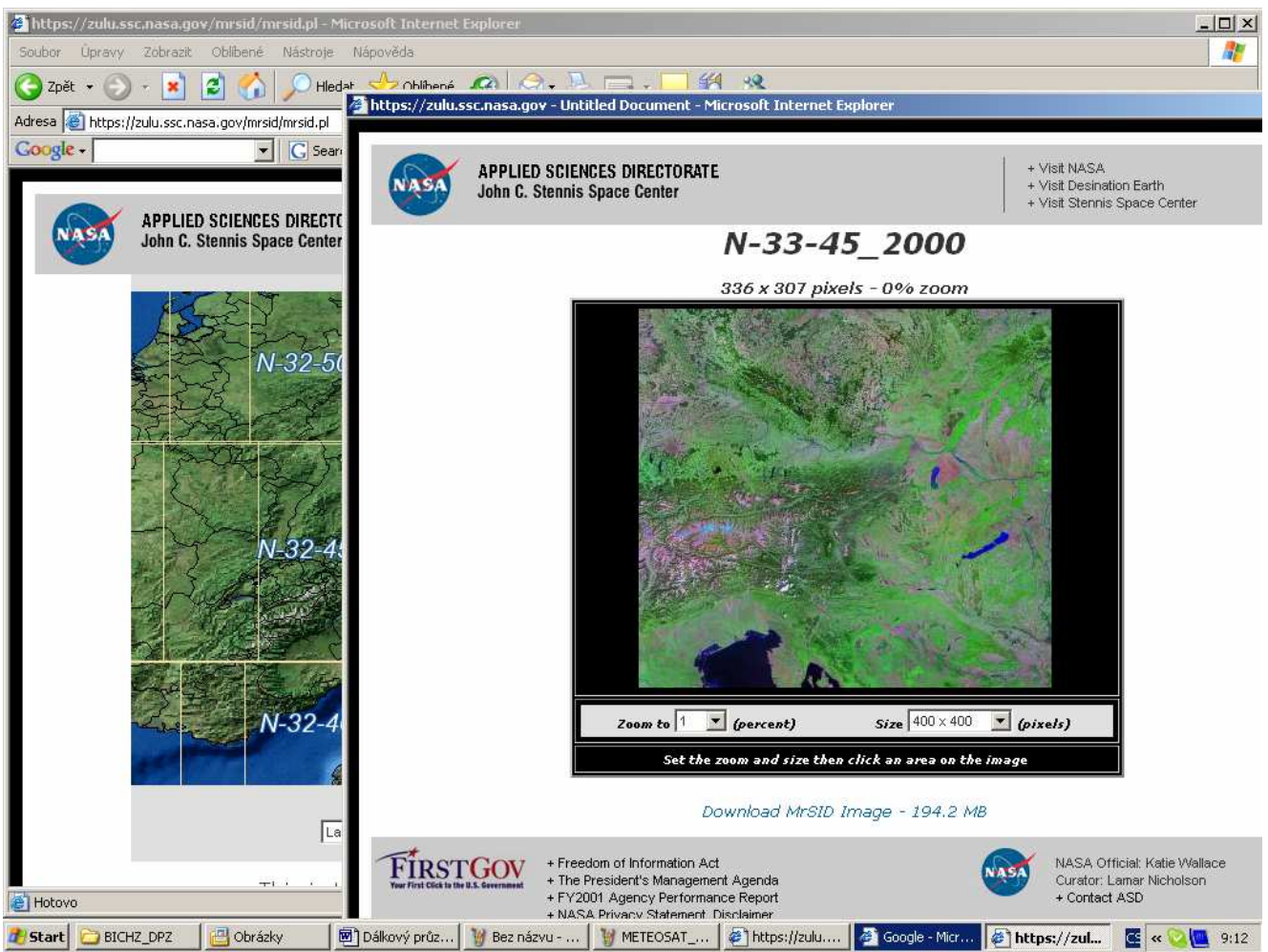

Obr.3. Druhé okno s družicovým snímkem, pod snímkem nástroje pro přiblížení či oddálení a počet pixelů

.

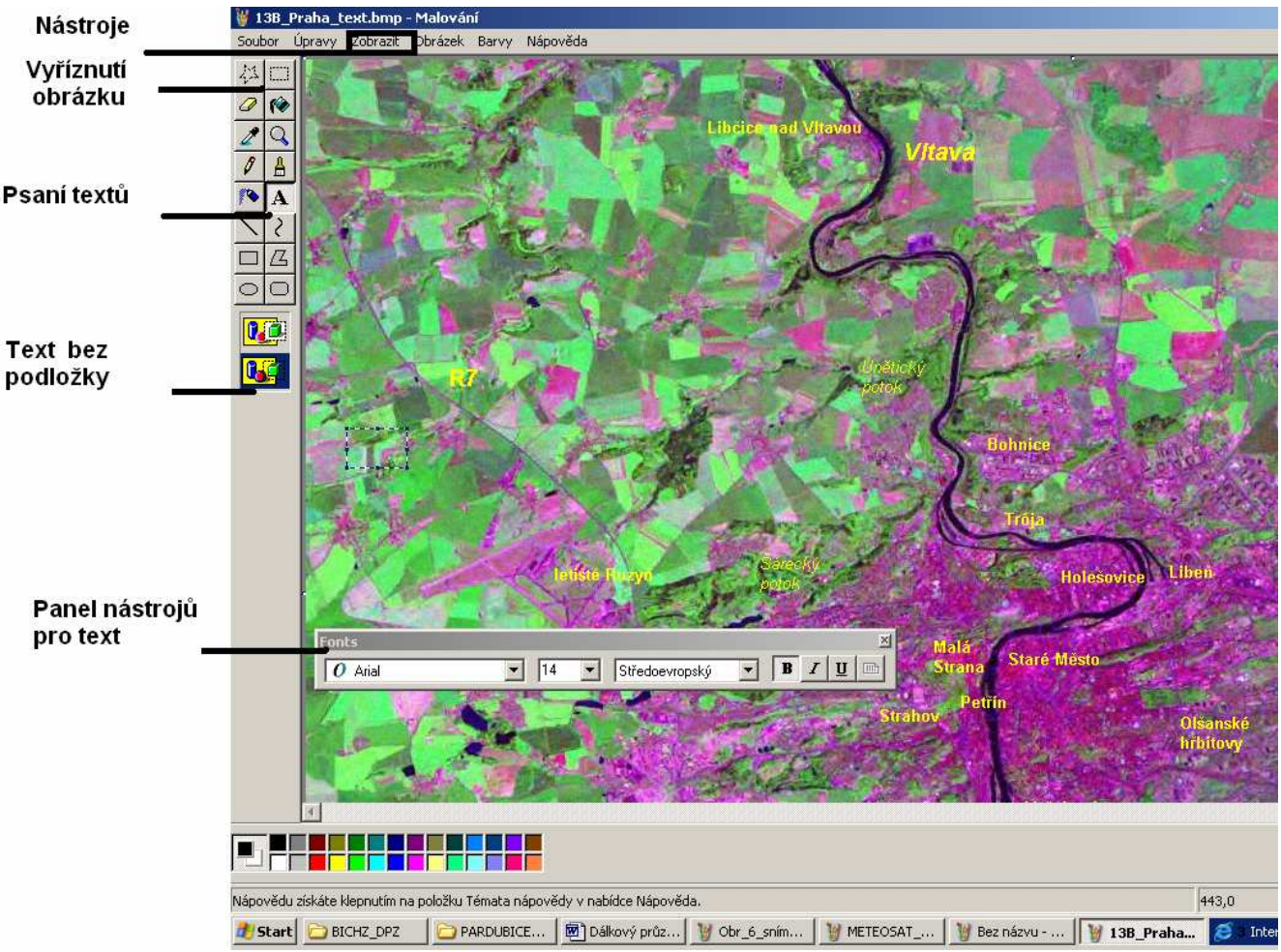

Obr.4. Práce v programu Malování, popisování snímku

Podrobnější informace ( obrázky družice, přístrojové vybavení rozlišení galerie družicových snímků apod.) lze vyhledat např. :

- METEOSAT v češtině na http://www.chmi.cz/meteo/sat/msg/msg08.html
- Animace snímků z METEOSAT http://www.chmi.cz/meteo/sat/sat\_main.html
- NOAA v češtině na http://www.chmi.cz/meteo/sat/inf\_noaa.html
- LANDSAT v angličtině http://landsat.gsfc.nasa.gov/,
- snímky LANDSAT celého světa https://zulu.ssc.nasa.gov/mrsid/
- 50 vybraných snímků LANDSAT http://landsat.org/landsat\_gallery/EP178R6D072000.html
- SPOT v angličtině, francouzštině http://www.spotimage.fr/html/\_.php
- při zadání klíčového slova do vyhledávače